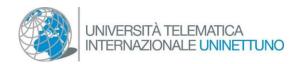

## Setting up Teams

• If you are using a desktop device, select the link below to download the application:

## **Download Teams**

Go on by selecting "Download Teams"; when the download is complete, double click on the downloaded file to start the installation of the software package.

## Download Teams for work on your desktop

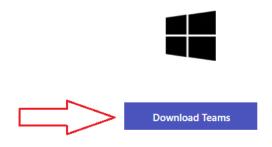

- If you are using a mobile device select the icon to access Play Store (for Android devices) or App Store (for Apple devices) and enter "Microsoft Teams" in search banner; select the "Install" item based on the outcome of Microsoft Teams (Microsoft Corporation).
- If you are unable to carry on the setting up, open the Google Chrome or Microsoft Edge and after having selected the link to access an interactive classroom, select the "Go on with this browser" option.

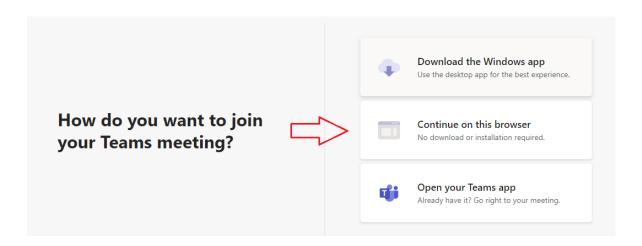